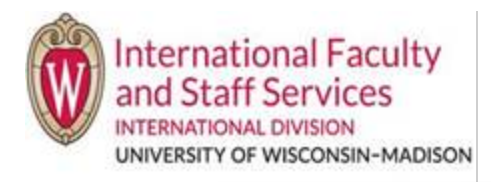

## **1)** Login to the Terra Dotta Scholar Portal.

**2)** Click on the J-1 Scholar's profile that you want to work on.

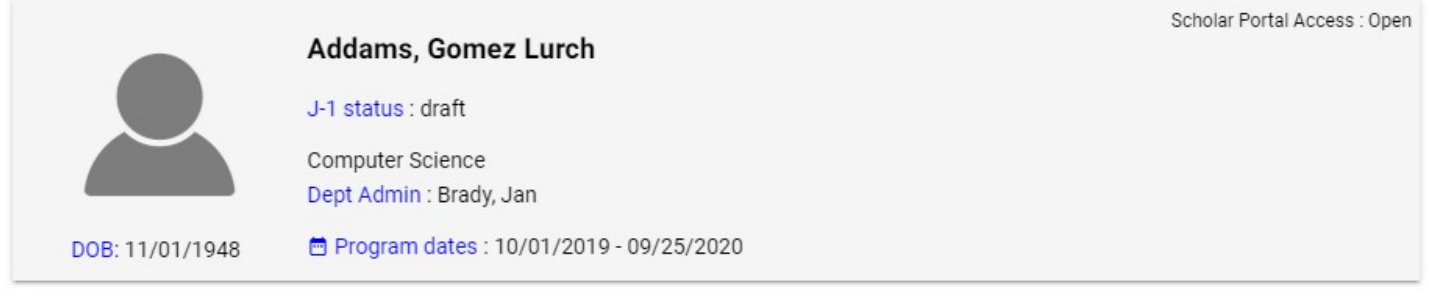

**3)** On your dashboard, you'll see the following header:

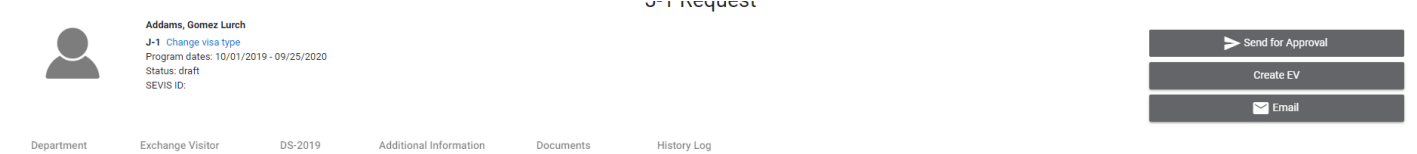

- a)The header remains common across all tabs.
- b) Within a exchange visitors profile account, the thumbnail picture and scholar's information will remain on the top ofthe screen.
	- i) Additionally, you can email either the ISSS Admin (which is IFSS) or scholar directly from the portal by clicking on the gray Email button in the upper righthand side.
- c) Your view will include 4 tabs: Department, Exchange Visitor, Additional Information, and Documents.

## **4)** Fill out the **Department tab**.

- a) This tab contains information specific to the department, position, andemployment site
	- i) The proposed subject field code
	- ii) The J-1 category
	- iii) Dispatch information
	- iv) Department Contact Information
	- v) Faculty Sponsor Department Information (aka host PI information)
	- vi) Site of Activity Information (aka job location address)
	- vii) Exchange Visitor Information
	- viii) Funding Information
- b) There is important information at the bottom of the page.
	- i) Please, read both the J-1 Host Department Agreement andthe J-1 English Proficiency Requirement before moving on to the next tab.
- c) Before moving onto the next tab, click **Save** at the bottom of the page.
- **5) Exchange Visitor tab** this is for your scholar to fill out.
- **6)** Complete the **Additional Information tab.** This tab is customized by IFSS.
	- a) Some content is assigned to you; somecontent is assigned to the scholar.
		- i) You will only see the content assigned to you. If no content is assigned to you,this tab will be blank.
	- b) A lot of this tab may already be filled out. This is because this tab pulls information directly from the New.
	- c) Sponsorship Request that you already completed for this scholar to initiate the application process.
		- i) Readthrough all the information that is already in the tab to ensure it is correct.
	- d) Before moving onto the next tab, click **Save** at the bottom of the page.
- **7) Documents tab.** This page is where you'll upload important employer-provided documentation such as appointment letters, mailing label, etc.
	- a) For a list of required documents to upload, see our Hiring Unit Document Checklist [here.](https://terradotta.wisc.edu/index.cfm?FuseAction=PublicDocuments.View&File_ID=01047474704F02020305720701771C77000F0E14740A047E6E01007773007707057500757604067706)

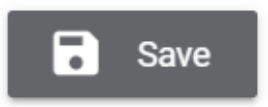

- **8)** One the above has been completed, please **email** your immigration specialist to review the application.
	- a) If you do not know your immigration specialist, please review the below chart.
	- b) Please do not click the "Send for Approval" button, it does not notify us and will freeze the application for the scholar.

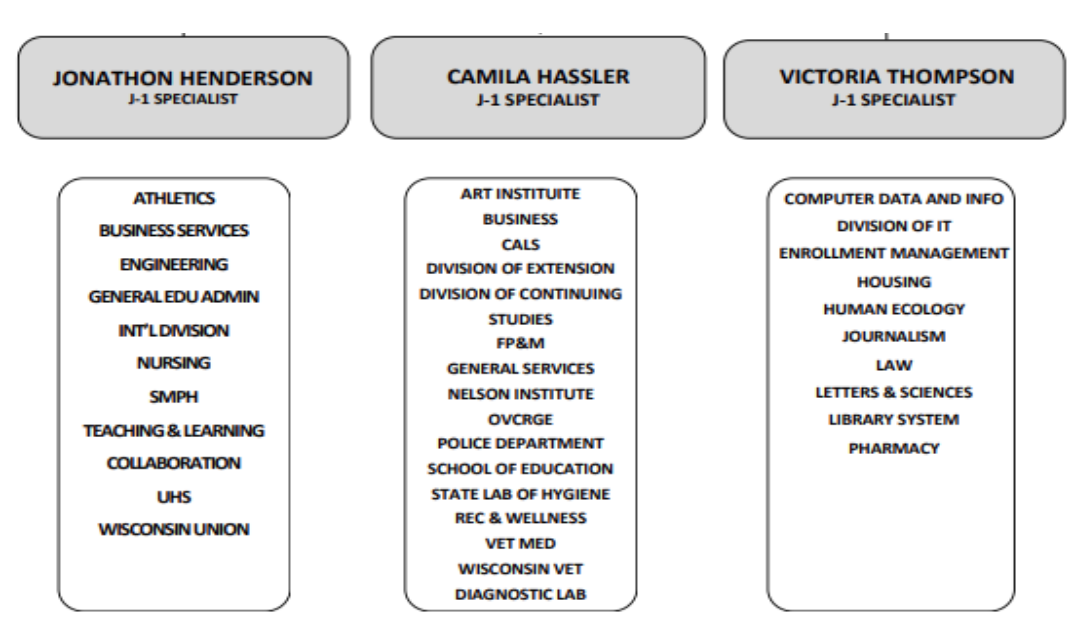